Once you have clicked on the folder icon, you will have the option to select "Add to Home Screen". Click that and your app has been added! You can now use the app to book luncheon or event tickets!

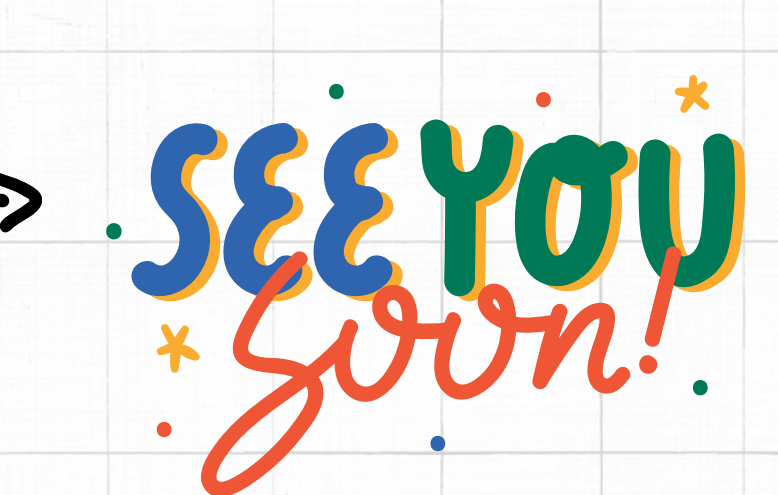

On the bottom of your Iphone screen you will see the white status bar. Click on the folder icon that is circled in red.

### HOW TO ADD OUR NEW APP TO YOUR PHONE

ITS EASY!

### 1º STEP

This screen will appear asking you if you want add The Dominion Womens Forum to your homescreen. Your screen will say to "Tap the share menu below".

 $1:07 =$ 

 $\equiv$ 

 $\equiv$ 

 $.115G8$ 

 $\times$ 

 $\Box$ 

AA A dominionwomensforum.com C

 $\circledast$ 

 $\left(\begin{smallmatrix}\bullet\\ \bullet\\ \text{DWF}\end{smallmatrix}\right)$ 

Add The Dominion Womens Forum to Your Home Screen? Add this app on your home screen for quick and<br>easy access when you're on the go. Here's How: 1. Tap the share menu below  $\lceil \uparrow \rceil$ 2. Select 'Add to Home Screen'

 $\cdots$   $\cdots$   $\cdots$ your reservations and get news!

2º STEP

# 3º STEP

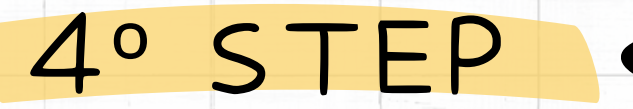

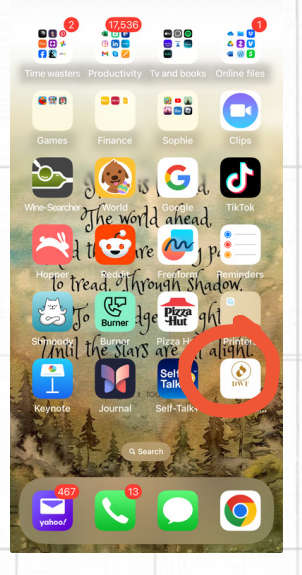

Go to our website: www.dominionwomensforum.com and click the button "Get our App". It's on our home page!

AA el dominionwomensforum.com  $\circlearrowright$ 

 $-1$  5G%  $(0)$ 

 $1:07 =$ 

 $\odot$  $\equiv$ your reservations and get news!

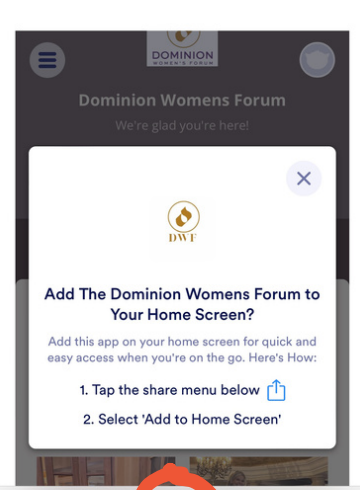

ᠿ

 $\Box$ 

D

# HOW TO ADD OUR NEW APP TO YOUR COMPUTER! ITS EASY!

GO TO OUR WEBSITE: WWW.DOMINIONWOMENSFORUM.COM AND CLICK THE BUTTON "GET OUR APP". IT'S ON OUR HOME PAGE!

1º STEP

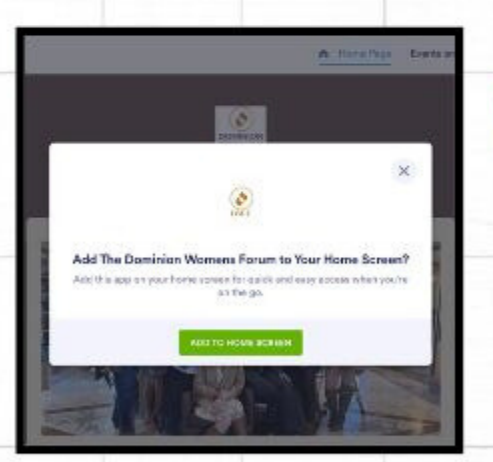

### $2°$  STEP

After clicking on the link, this screen will appear. Click the green box which says, "ADD TO HOME **SCREEN"** 

# 3° STEP

Once you have clicked the ADD TO HOME SCREEN BUTTON, a second dialog box will appear. Click Install.

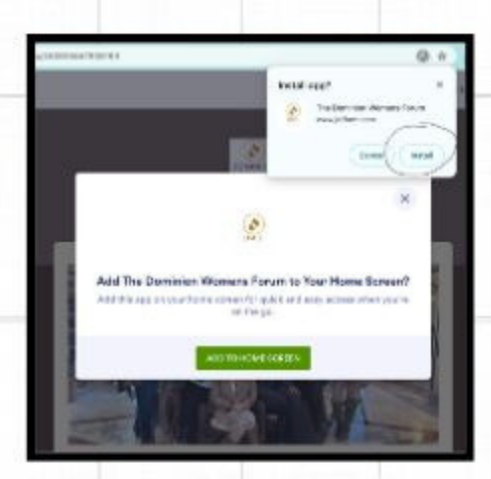

**1INION** 

VOMEN'S FORU

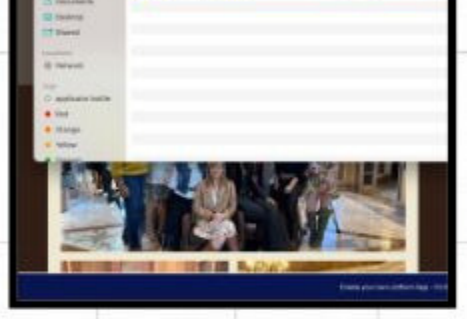

The app has been added! All you need to do now is click the "X" at the top of the window. (Its the red dot that has been circled in red!).

4° STEP

## 5° STEP

Congratulations! The app is now added to your computer!

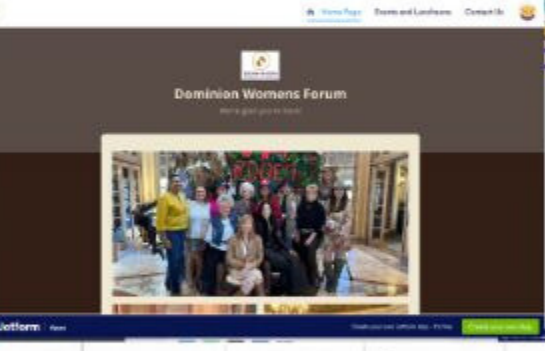

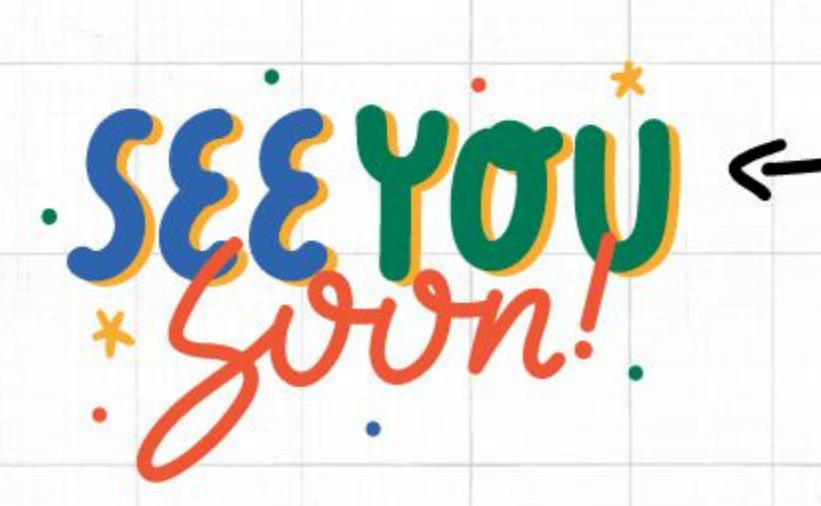